# 华东理工大学网络教育

# 202203 批次课程考试在线考试办法

## 一、在线考试设备及软件要求

#### 1、准备电脑及摄像头

在网络环境下,使用【win7、win10(推荐)】操作系统的台式电脑或笔记本电 脑参加考试(不支持 ipad,手机等设备),考试电脑须具备 30 万像素以上的摄像头, 用于身份识别。系统禁止使用各类虚拟摄像头、手机摄像头,建议使用独立的 USB 摄 像头或在有摄像头的笔记本上进行考试。考试系统不支持 winXP 和 MacOS (苹果)操 作系统。

#### 2、下载及安装考试客户端

(1)用浏览器打开,输入如下链接地址,下载最新版本的考试客户端: [https://e.ecust.edu.cn/mh/news/info/2205.html?\\_enctoken=6bf0d34f55a64af0d557d9430630c0](https://e.ecust.edu.cn/mh/news/info/2205.html?_enctoken=6bf0d34f55a64af0d557d9430630c082&pid=96&typeid=750&curfid=0) [82&pid=96&typeid=750&curfid=0](https://e.ecust.edu.cn/mh/news/info/2205.html?_enctoken=6bf0d34f55a64af0d557d9430630c082&pid=96&typeid=750&curfid=0)

(2)安装考试客户端

安装前,退出电脑中正在运行的安全软件(例如:360 安全卫士、火绒安全、QQ 管家、杀毒软件等,确保程序后台关闭无此类应用程序),以免客户端部分组件被安 全软件拦截导致客户端打开失败或者摄像头被拦截,解压缩下载的文件,然后双击 "CXExam.exe"打开考试客户端。

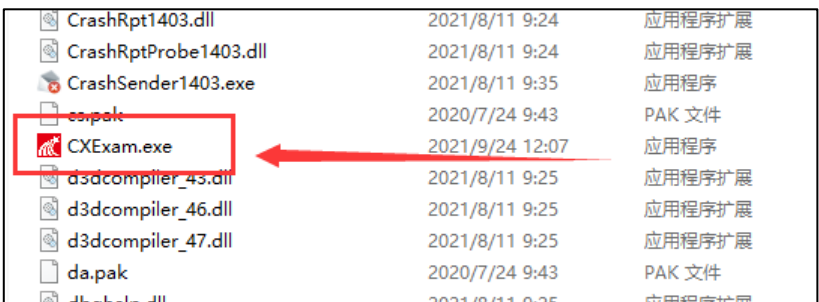

#### 3、手机下载"学习通"APP(手写答案上传时使用)

学生手机端下载并登录"学习通 APP"。登录方法:

(1)选择"其它登录方式",

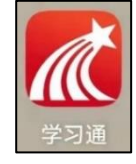

(2)学校栏输入"华东理工大学网络教育学习平台",账号密码与考试时登录 的账号密码一致,勾选下方"同意协议"复选框后,点击"登录"按钮进行登录。

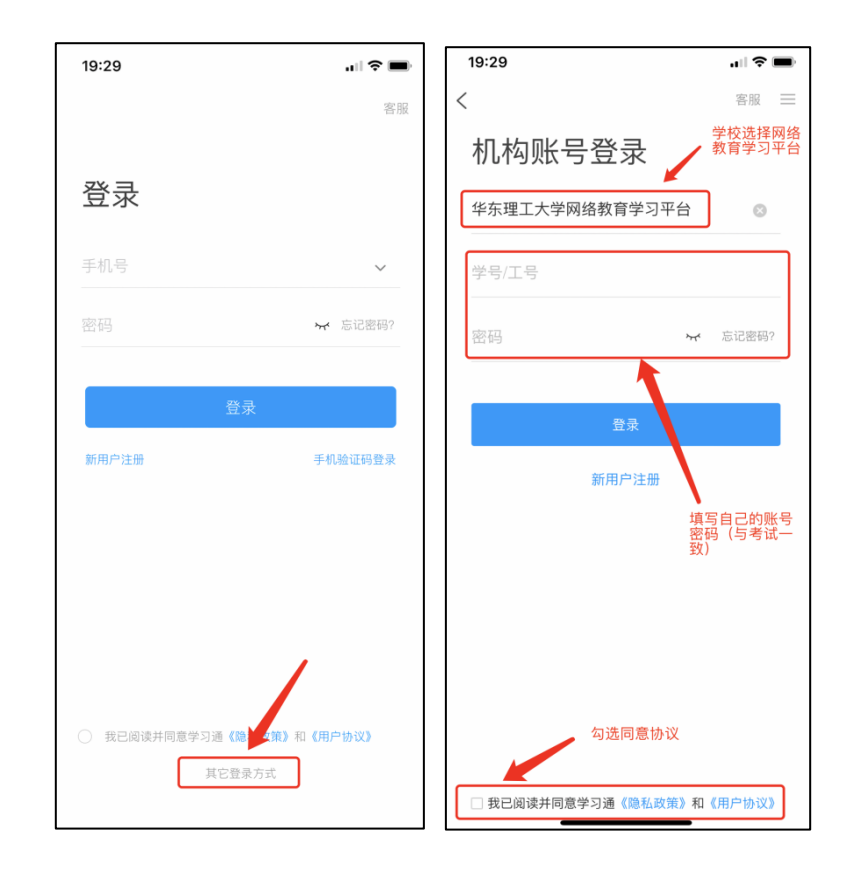

# 二、登录客户端并模拟测试

# 1.登录考试客户端

(1) 双击 "CXExam. exe"打开考试客户端,进入检测页面。"摄像头检测"栏, 点击运行"画面测试",测试一下摄像头能否正常使用。检测通过后,点击"进入考 试",进入登陆页面。

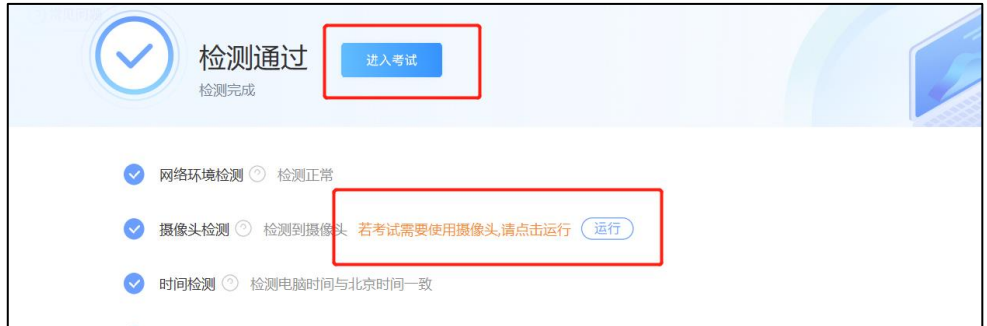

(2)登录页面,输入用户名和密码进入考试客户端。

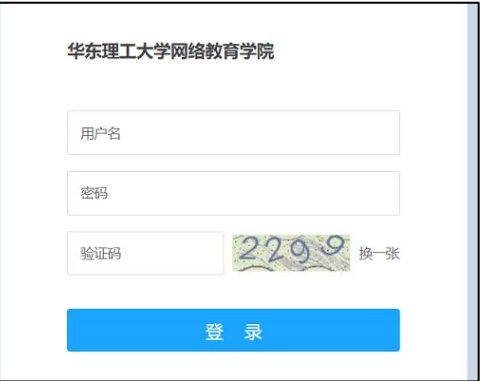

用户名及密码分两类,

- 第一类:新平台(202103、202109 级全部学生;校本部、金山、上海科技、 上应大、群星、新世界 6 个中心的 202003、202009 入学批次学生):用户 名为学生 10 位数学号,密码为学生平台登录密码;
- 第二类:老平台用户名为学生学号,初始密码为"Xz+身份证号后六位", 如 Xz184020;

如用户名和密码不清楚或登录不了的,请联系中心老师。

2、参加模拟测试

考生在考试前(3月 21-27日)需完成一次完整的模拟测试,时长 60 分钟,最 少提交时间为 5 分钟。模拟测试考试主要是为了帮助考生熟悉考试环境、身份认证、 答题操作等流程。如未进行模拟测试考试,正式考试时出现问题的,后果考生自负。

考试列表页面,显示考生已预约的考试课程信息,考试需认真核对考试课程及考 试时间,如有任何问题,及时与中心联系。

(1)点击"202203 模拟测试"右侧"开始考试",进入考试须知页面,提示考 生本次考试的答题时长、题量说明及考试说明,考生需先勾选"我已阅读并同意"前 的复选框,然后点击"开始考试"按钮进入人脸识别检测页面。

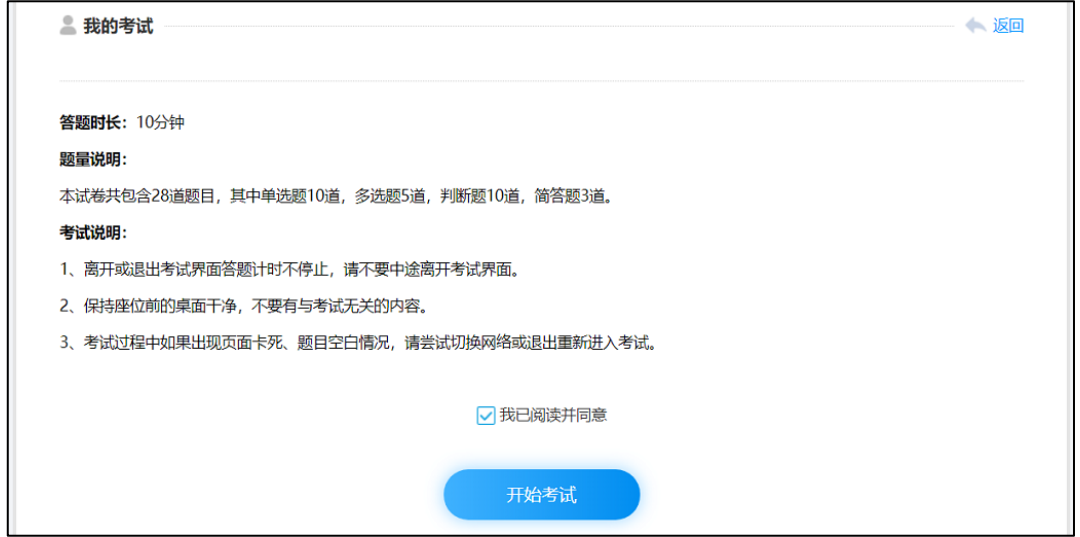

(2)课程考试将会采集考生人脸信息,所有采集信息仅用于本次考试的身份验 证,进入"人脸识别"页面,开始人脸图像抓拍,请注意保持环境明亮以免由于背景 过暗而影响活抓拍测识别结果。

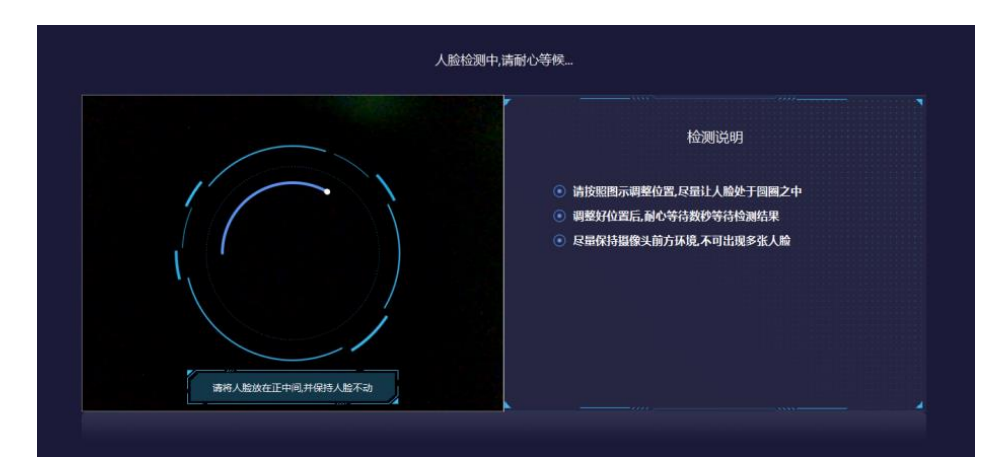

当考试设备存在多个摄像头时,需要选择一个可以清晰拍摄人脸的摄像头,点击 "我选好了"按钮,开始进行人脸识别。

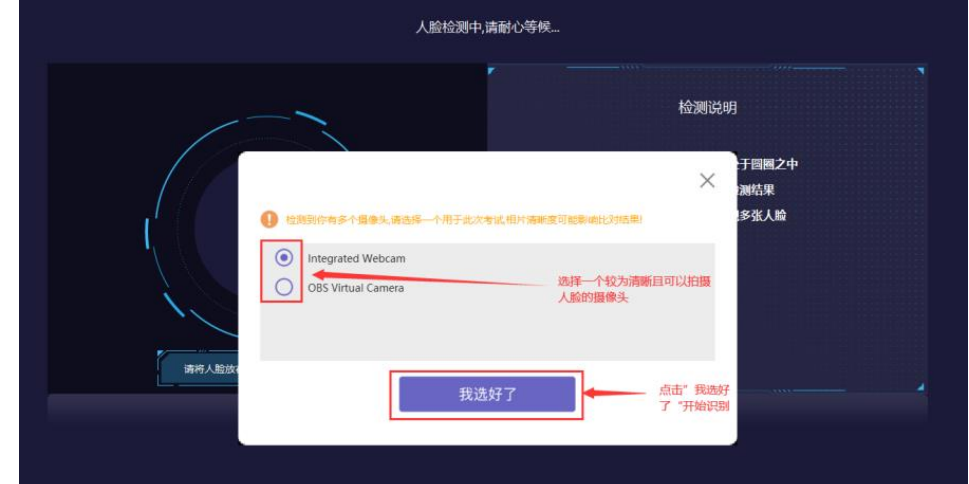

第一次身份验证"通过"的,直接进入正常考试界面。 验证不通过需要重新进行验证。点击"重试"按钮进行重新验证。 如果第二次还未验证通过,系统会自动让您进入考试界面进行考试,身份验证未

通过,将在人工审核之后确定本次考试成绩是否有效!

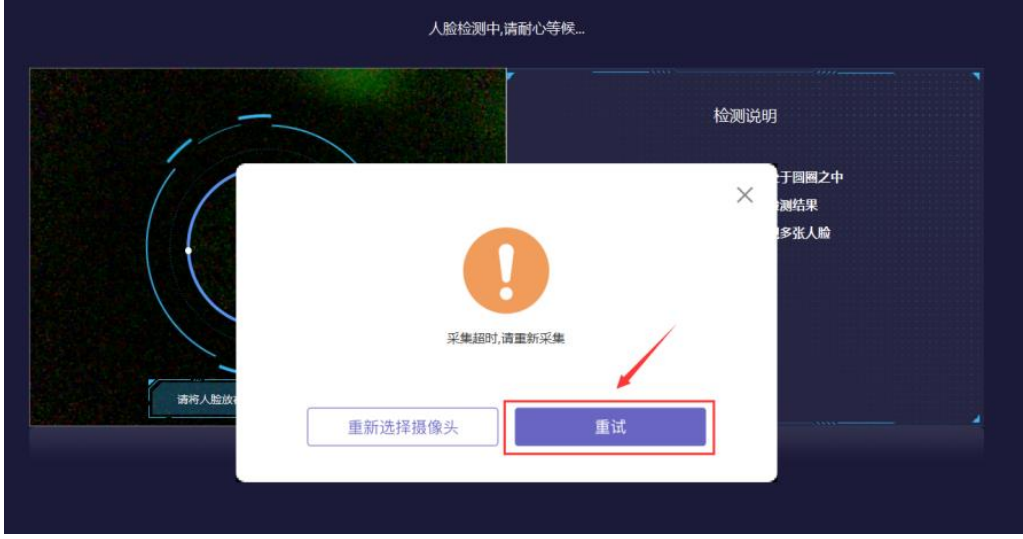

(3)进入正式答题区 考试题目分为客观题和主观题两类。

第一类:客观题(选择题、判断题)直接点击选项作答。当客观题中存在视频, 需点击题干下方的视频文件进行视频观看,视频以新窗口形式打开,可以通过上方的 页签进行页面切换。

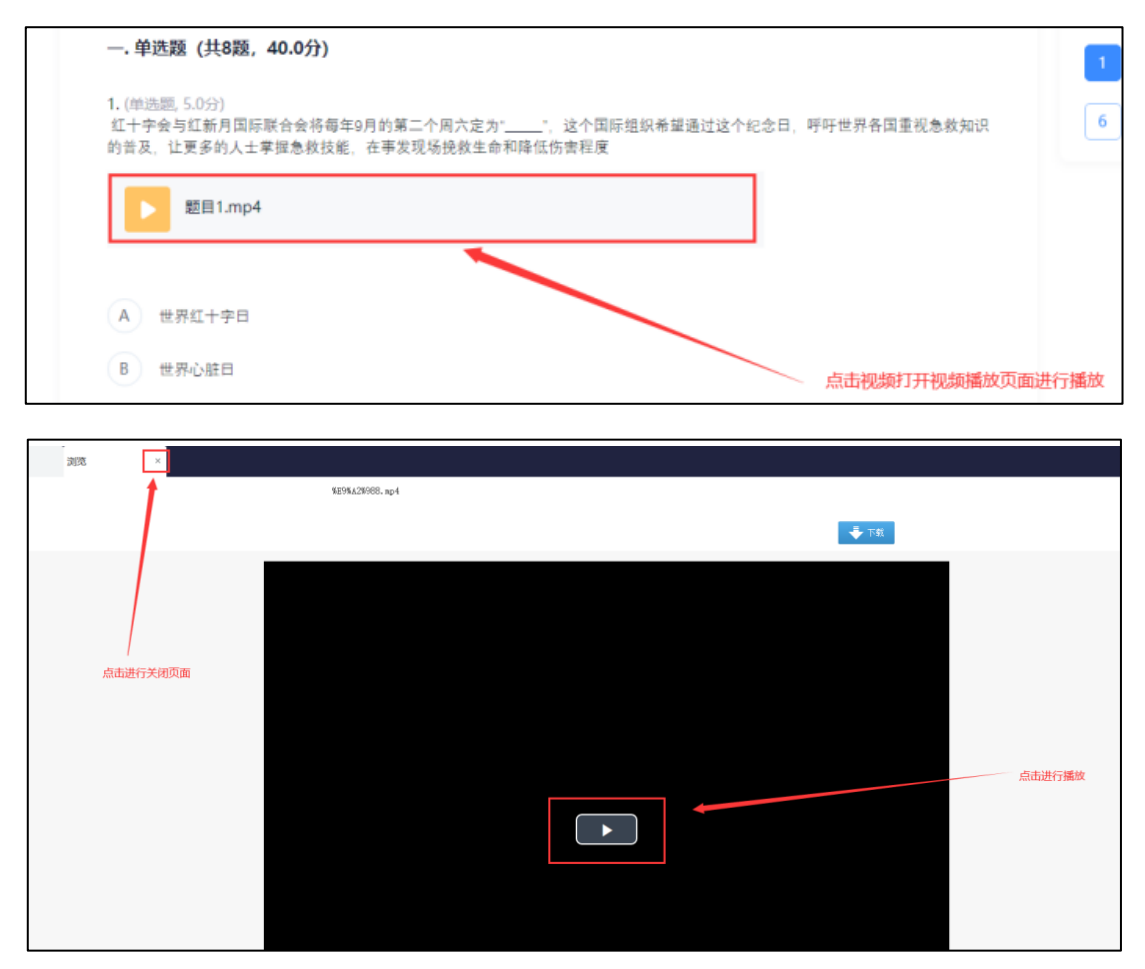

## 第二类:主观题有两种作答方式。

方法一: 键盘输入方式, 即直接在文本框内输入文字作答。

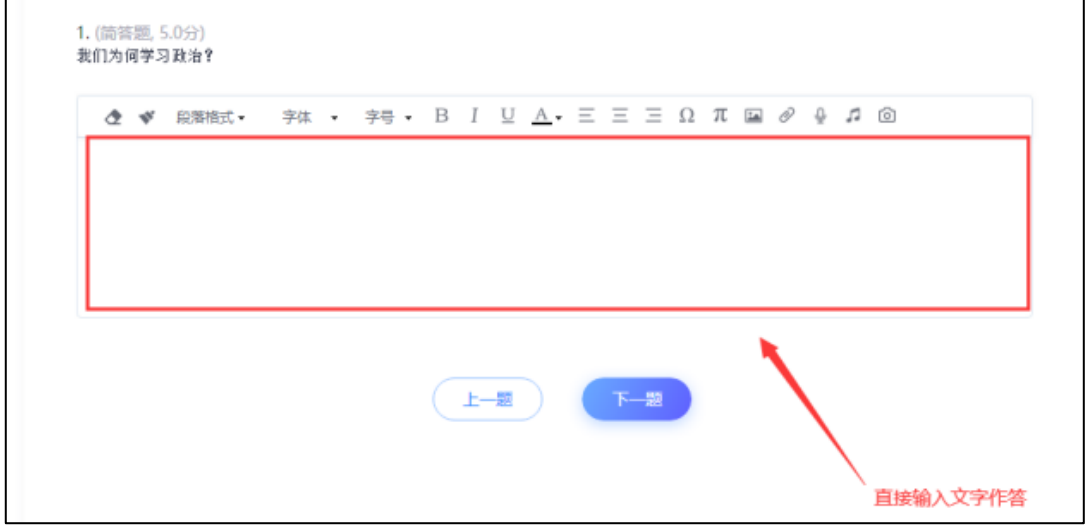

方法二:拍照上传方式,即在空白纸上手写答案,通过手机端登录"学习通 APP" 拍照上传的方式进行作答。

### 手写答案要求:

A、空白纸;题目可以不抄写,但必须标注题目的题号,如第三大题第 2 小题, 可简写成"三/2,答:"。

B、统一使用黑色水笔作答,字迹要端正,保持卷面整洁。计算题、作图题等必 须清晰可见。

C、作答时,各题目间的答案,留有一定的空间,以便上传。

#### 手写答案、扫码拍照的上传步骤:

题目与答案要一一对应,不要出现答案错位等情况。

一. 简答题 (共2题, 10.0分) 1. (简答题, 5.0分)请简述治国学需要明辨的四点。 *Δ* **v** 取落格式 **c** 字体 **c** 字号 **c** B I <u>U A</u> **c** 三 三 Ω π 国 *θ* **Q D 0** 

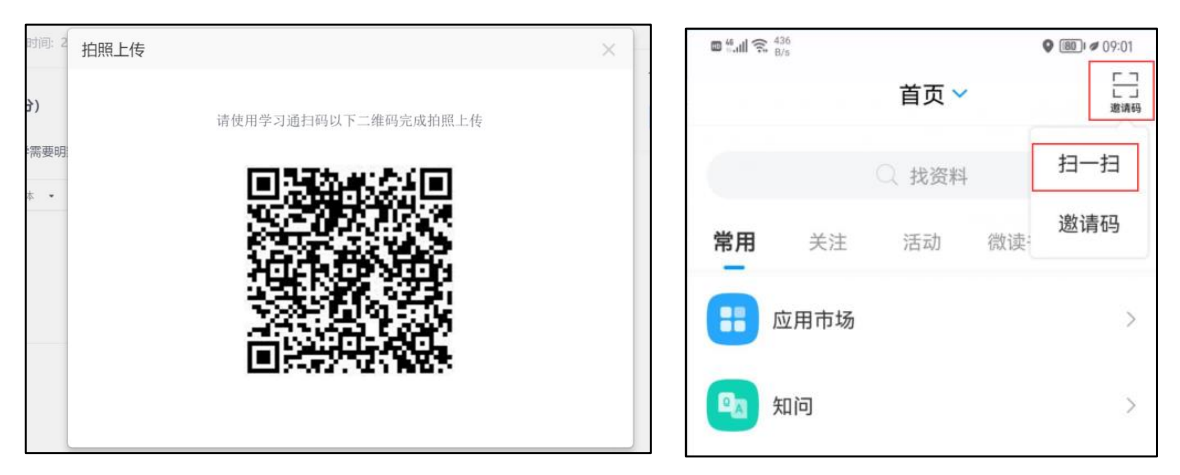

A、点击拍照上传按钮,显示学习通二维码;

B、在学习通首页点击右上角扫一扫图标,调起扫一扫功能,扫描电脑端考试答 题页上的拍照上传二维码

C、学习通扫码后进入拍照上传页面,点击拍照上传调起摄像头拍照;

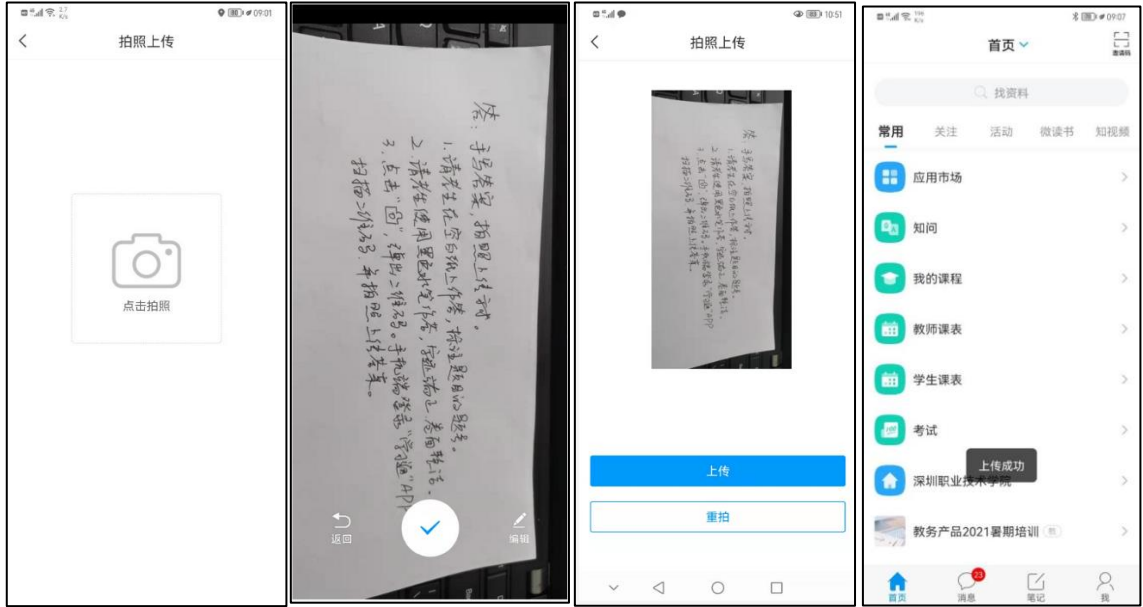

D、学习通拍照成功进入照片预览页,如果拍照图片有问题,可以点击重拍按钮 重新拍照,如果照片没有问题,点击上传即可上传图片,并提示上传成功;

E、学习通图片上传成功后,学生 PC 端考试答题页答题框就会显示拍照上传的 图片;图片方向不用调整,教师批阅时可调整。

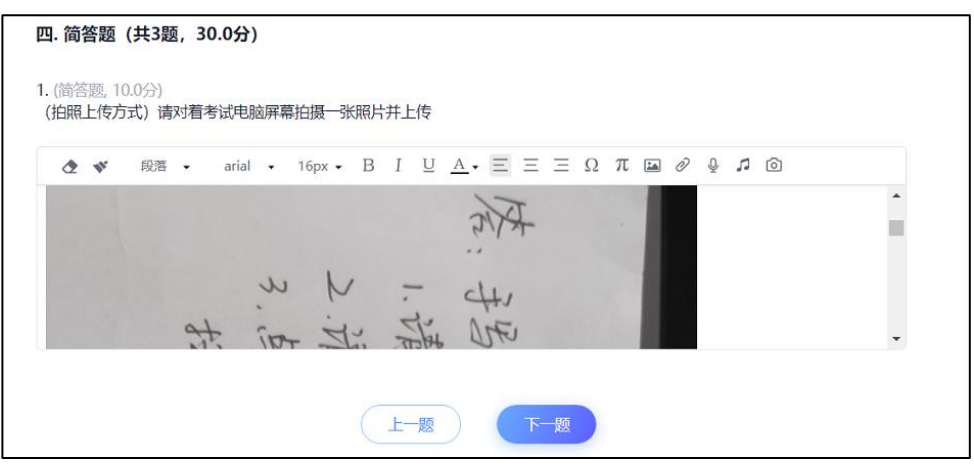

重要提示:如果上传的答案为打印版而非手写版的,将全部判为 0 分。

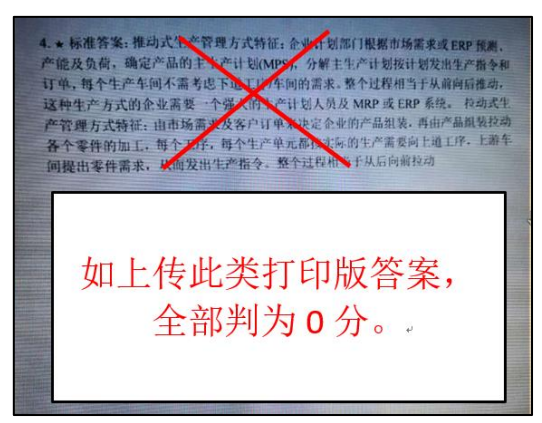

# 三、在线考试要求

#### 1、考试纪律要求

#### 考生本人参加考试。

考生必须严肃考试纪律,严格考试方式,严禁替代考等违纪行为。考试期间,考 生不得故意关闭、遮挡或调整摄像头拍摄方向等。考试中途不得离开摄像头范围,摄 像头内不得出现其他人。如出现违规行为,将给予违纪处理,所涉及的课程成绩按零 分处理。

#### 2、登录要求

在考试场次规定时段,提前 10-15 分钟登录客户端,每一场考试的考试时间为 90 分钟。考生迟到 30 分钟将无法登陆本场次的考试课程。系统从考生开始作答计 时,考生逐题作答,30 分钟内不得交卷。一旦进入考试界面,考生将无法切换到其 他页面。

#### 3、考试过程要求

# 每一场考试,有多次人脸图像抓拍。考试过程中学院会全程监考,如发现不符合 考试纪律要求的,学院会通过系统弹出提示框提醒考生。

(1)考生必须在无其他人的环境中进行考试。整个考试过程中,应保持光线适 度,不要在逆光环境下进行,以免无法识别人脸图像。桌面、摄像头内的背景保持干 净整洁,不要放置任何有与考试无关的物品。

(2)考生人脸正面全程、全部处于摄像头画面中心位置,不得穿戴墨镜、口罩、 丝巾、耳机等任何遮挡脸部的物品,保持良好的坐姿。

(3)客户端会自动保存考试答案。考试过程中如出现页面卡死、题目空白、或 遇到停电、断网等情况,可在考试规定时间内,退出、切换网络或更换电脑重新进入 考试。任何特殊情况退出或离开考试界面,答题计时不停止。

### 四、常见问题处理方法

考试 客 户 端 常 见 问 题 , 具 体 可 参 考 : [https://sharewh.chaoxing.com/share/c6de2593-9cea-4250-8575](https://sharewh.chaoxing.com/share/c6de2593-9cea-4250-8575-d492703d1c36?t=3) [d492703d1c36?t=3](https://sharewh.chaoxing.com/share/c6de2593-9cea-4250-8575-d492703d1c36?t=3)

#### 【考前篇】

1.在线考试客户端仅支持在 windows 操作系统(win7、win10)下运行。也就是 说 XP 及 MacOS (苹果) 系统不支持本考试系统。

2.如遇考试登录白屏或答题过程中白屏,请检查网络连接是否正常,或尝试更 改系统 dns: 114.114.114.114 后进行尝试。

3. 如下载考试客户端打开后闪退,请优先检查下载解压的程序文件是否为 "FYWebExamSystem.exe",如为乱码,请修改名称或重新下载解压重试,如还不行, 请检查一下是否有运行 360 或者其他安全类软件,如有运行需关闭相关安全软件后 重新打开考试客户端重试。

#### 【安装篇】

1. 运行程序前, 请务必退出 360 安全卫士、360 杀毒软件、电脑管家、金山毒 霸、诺顿杀毒、火绒安全等安全类软件。

2.运行程序前请检查摄像头是否正常并尽量不要链接除摄像头及键盘以外的其 他硬件设备,例如"打印机、照相机、投影仪等"外接设备。

#### 【考试篇】

1.系统提示找不到摄像头

系统禁止使用各类虚拟摄像头、手机摄像头,建议使用独立的 USB 摄像头或在 有摄像头的笔记本上进行考试,如果是外接摄像头可以检测链接是否正常。

2.身份验证不通过

请保持光线适度,不要在逆光环境下进行,遇 2 次识别均不通过系统会标记异常 并推送管理端。事后将进行人工比对,经查实确有异常情况的,视情况作出相应处理。

8

3.简答题无法输入

(1)鼠标点击一下题目下方的空白答题区域。

(2)如果任何字符都不能输入,则尝试退出考试,并检查系统输入法是否为微 软默认输入法并重新进入再次输入。

(3)如果只能输入字母,不能输入汉字,请切换中英文后再次输入。

4.进入系统拍照之后就退出了,考试变为已完成状态

(1)因为学生之前进入过该考试,且已经开始倒计时,中途退出了。再次进入 考试时,已经超时,只能考试自动提交。

(2)注意:人脸识别通过进入答题页面之后,系统则判定为考试开始,并进行 倒计时。务必在规定时间内进行答题。中途退出,计时不停止。

## 五、考试支持服务

为更好地帮助广大考生解决在线考试技术上碰到的下载、安装及测试问题,考生 可通过添加 QQ 群技术服务和电话咨询。

#### 1.QQ 群咨询

华理 202203 考试 1 群: 1126465875 (上限 1000 人)

华理 202203 考试 2 群: 436859634 (上限 500 人)

3 月 21 日起启用,问题解决后建议退群,以便让更多的考生进群咨询。

#### 2.电话咨询

考试过程期间如遇到技术问题,可拨打学院技术服务咨询电话:

021-64252438,021-64253484,021-64252298。

如遇到考务问题,可拨打考务办咨询电话:021-64251281。

华东理工大学继续教育学院

2022 年 3 月 18 日